# **How to Mark a Candidate as a No-Start**

 $(i)$ 

Use this if a candidate you hired is unable to begin working or has not shown up for any shifts.

#### **1** Start in Paycor Recruiting

#### **2** Expand hired section if not already.Paycor Recruiting Create a Candidate Home Analytics **Integrations** Team Member  $\Omega$  $\bigcirc$ Job ID: 1230 Job Status: Active Priority: Normal Location: Coppell, TX, 75019  $\mathsf{E}$ Candidate Breakdown Job Newsfeed and Description JobTarget Add a Candidate to this Job  $\Box$ Name **Current Status** Source Comment **HIRED: 153**  $\left( \mathbb{L}\right)$ **INTERVIEW: 3**  $\textcircled{\scriptsize{1}}$ REVIEW: 1 JOB SEEKER: 410 , 2/12/2024, 12:49 pm<br>Urban Air Adventure Parks: You've opted into receiving text messages. I Jianna Foreman Site Applicant Company Website , 2/12/2024, 12:43 pm<br>Urban Air Adventure Parks: You've opted into receiving text messages. I **Kingston Norris** Site Applicant Company Website  $\rightarrow$ Isaiah "Zay" Murrell Site Applicant Company Website Jayden Veettil Posting Response Indeed Free , 2/9/2024, 11:18 pm<br>Urban Air Adventure Parks: You've opted into receiving text messages. I Carolina "Carolina ... Site Applicant Company Website

#### **3** Click on Team Member who did not start working.

### $\mathbb{Q}$   $\mathbb{G}$  Team Member

 $\mathbf{u}$   $\mathbf{v}$ 

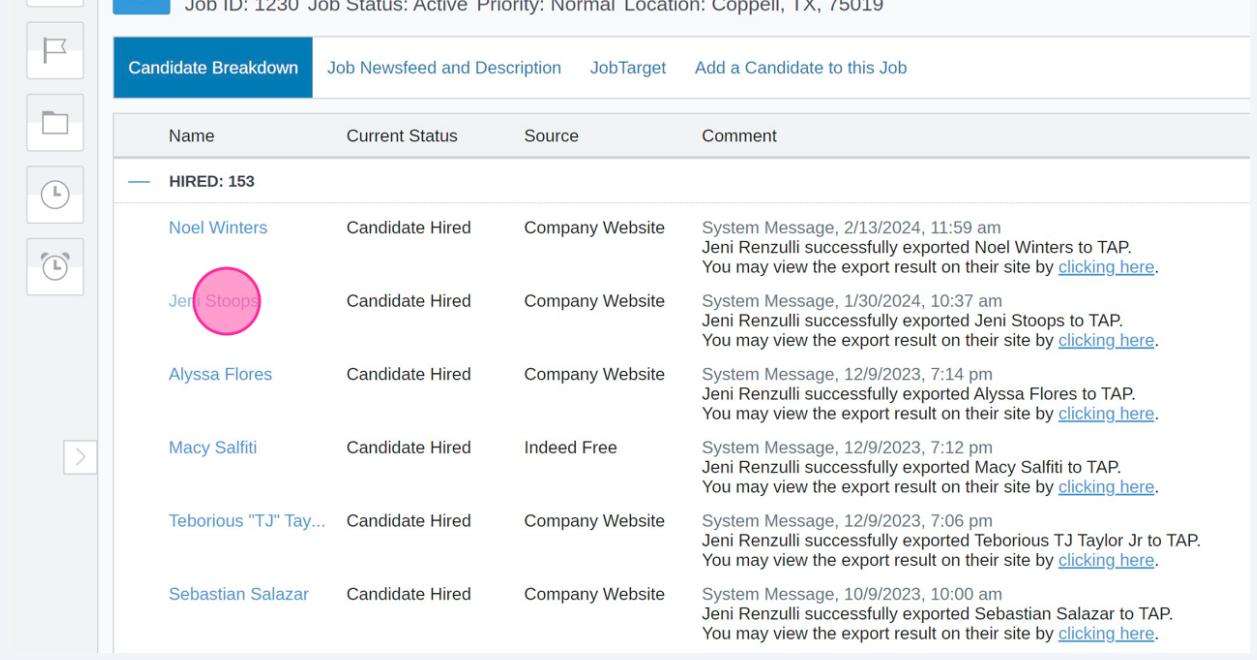

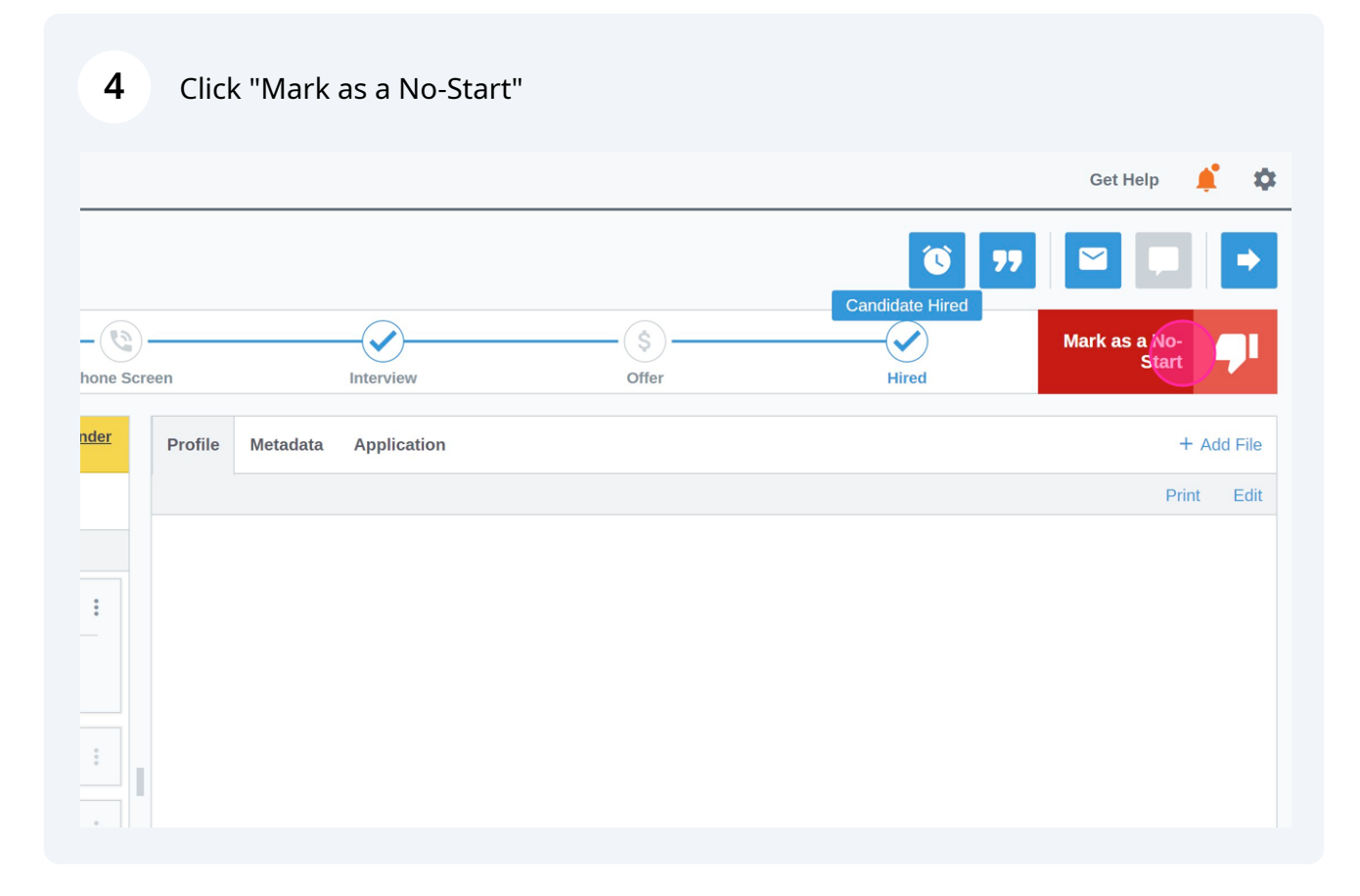

### Scroll through possible options.

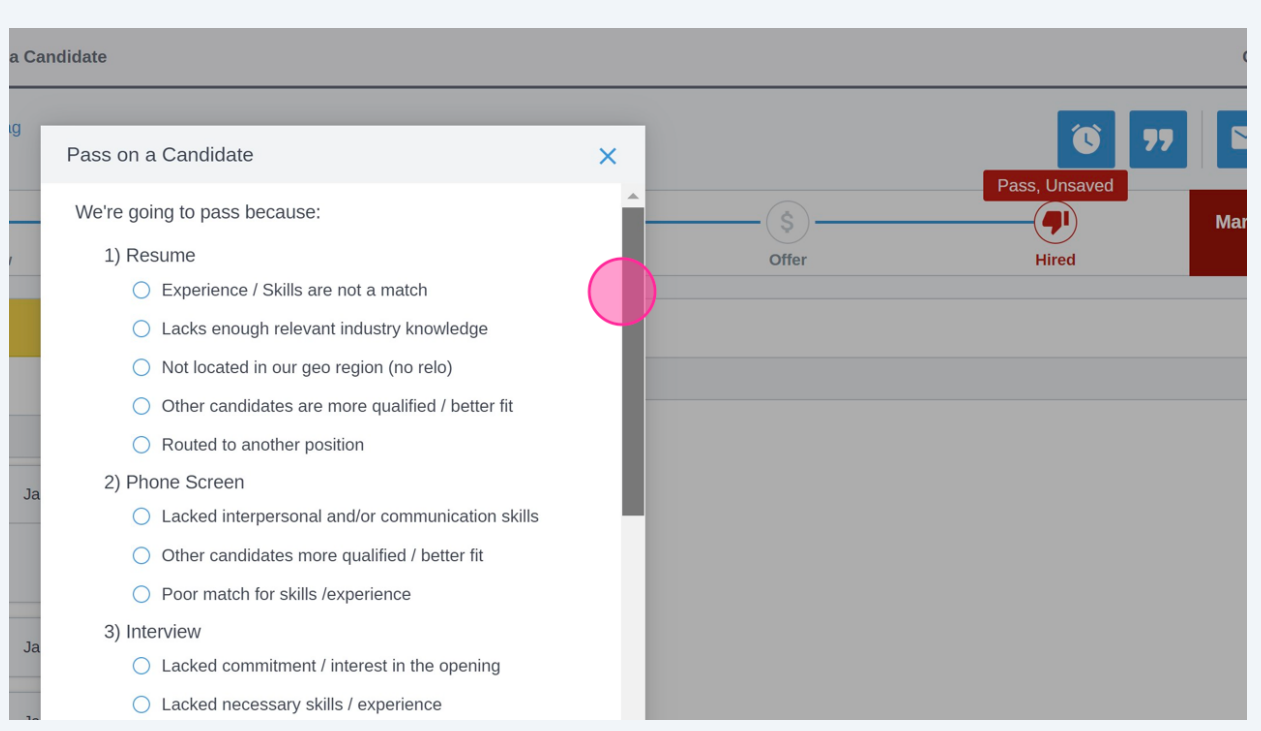

#### In this example we used "We hired this person, but they did not start"

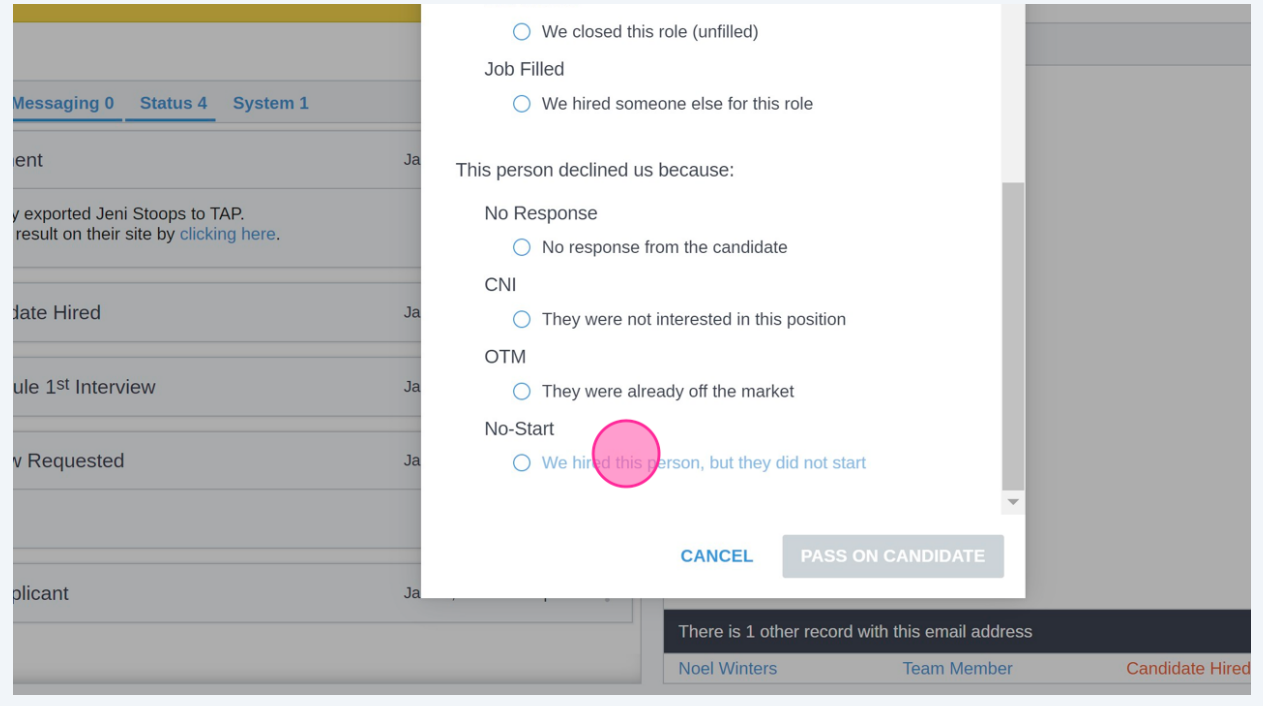

#### **7** Click "PASS ON CANDIDATE" to finalize.

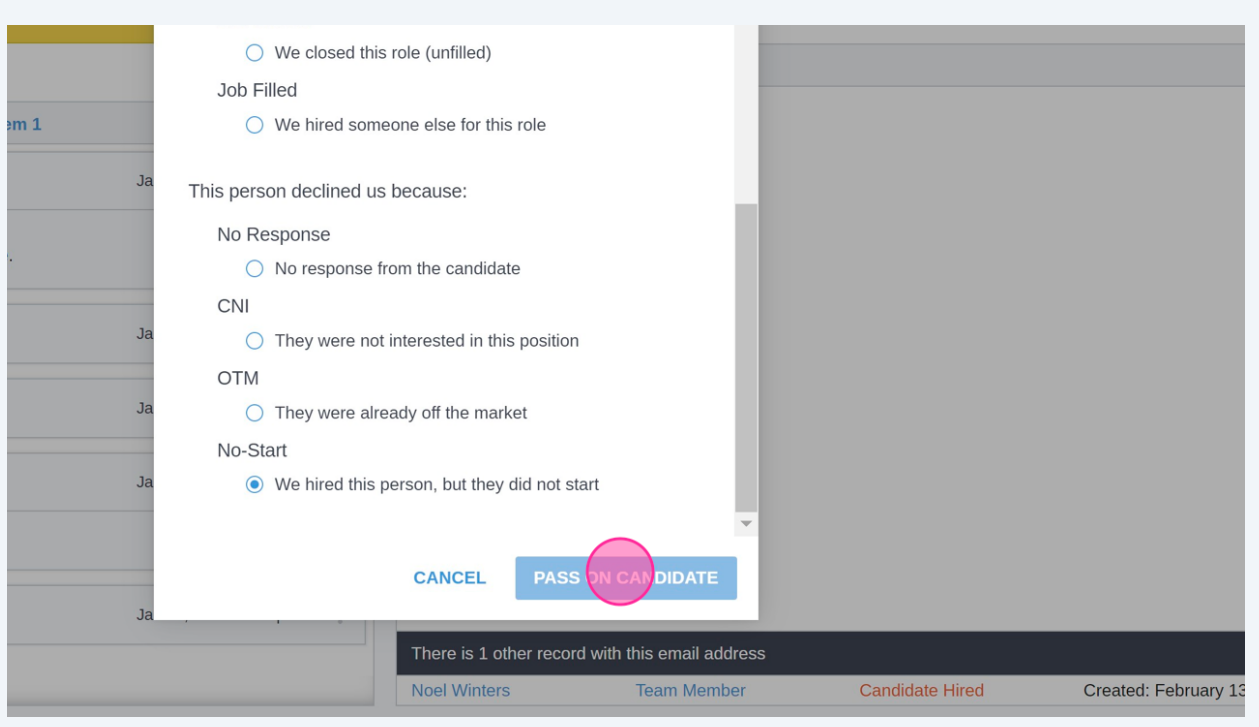

Use the "Post a comment (optional)" field for additional notes about why this candidate didn't start.

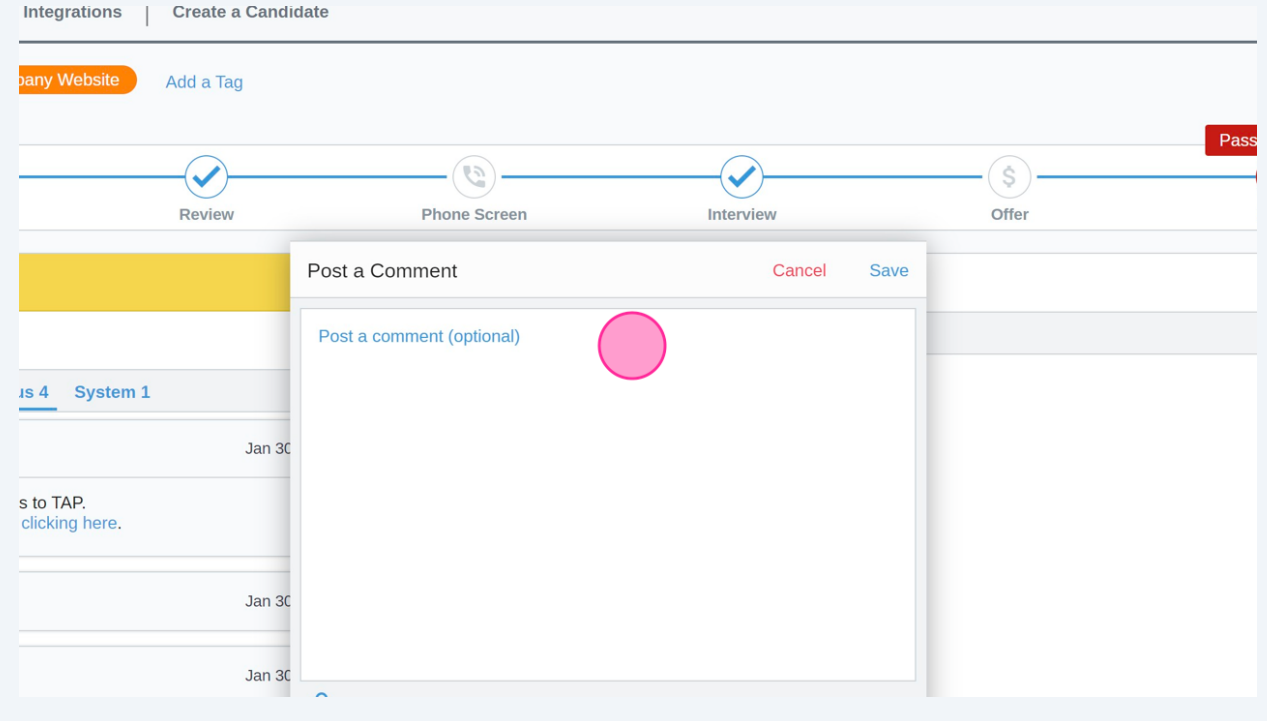

**8**

Click "Save"

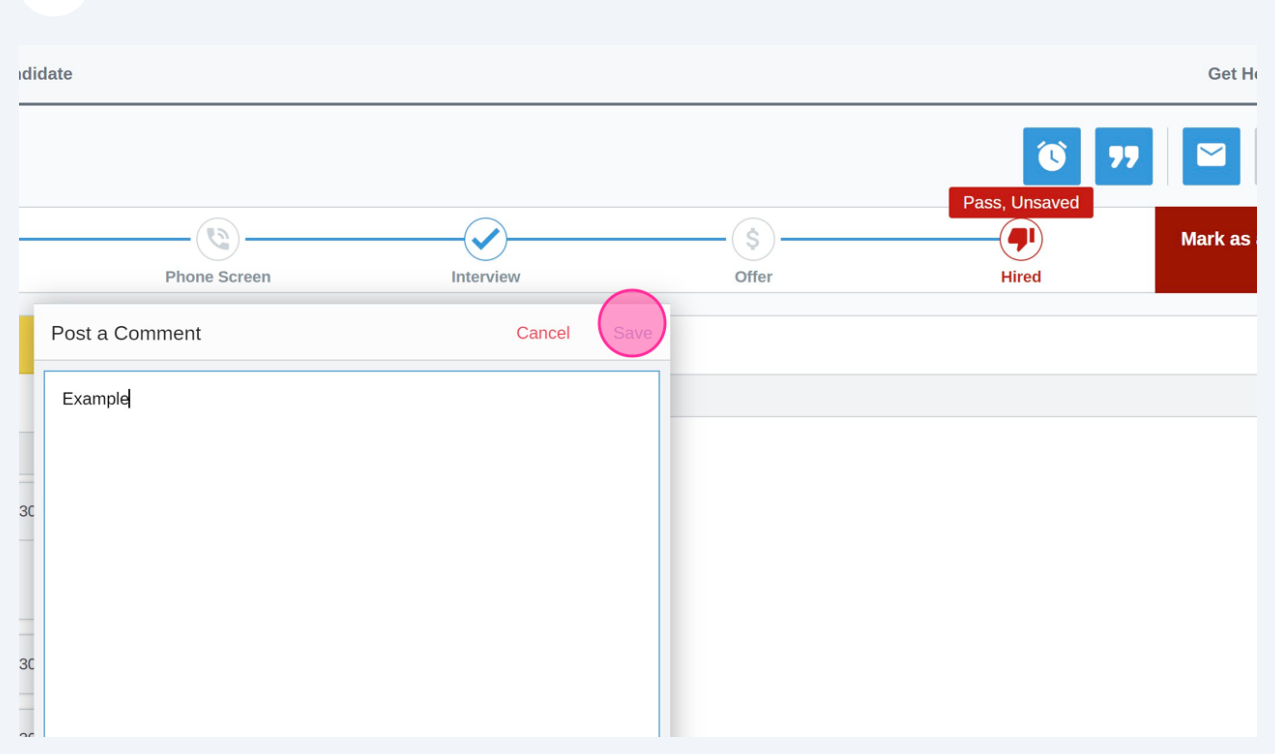

Navigate to **[Paycor](https://hcm.paycor.com/Portal/#/)**

### Navigate to the "No-Start" Candidate.

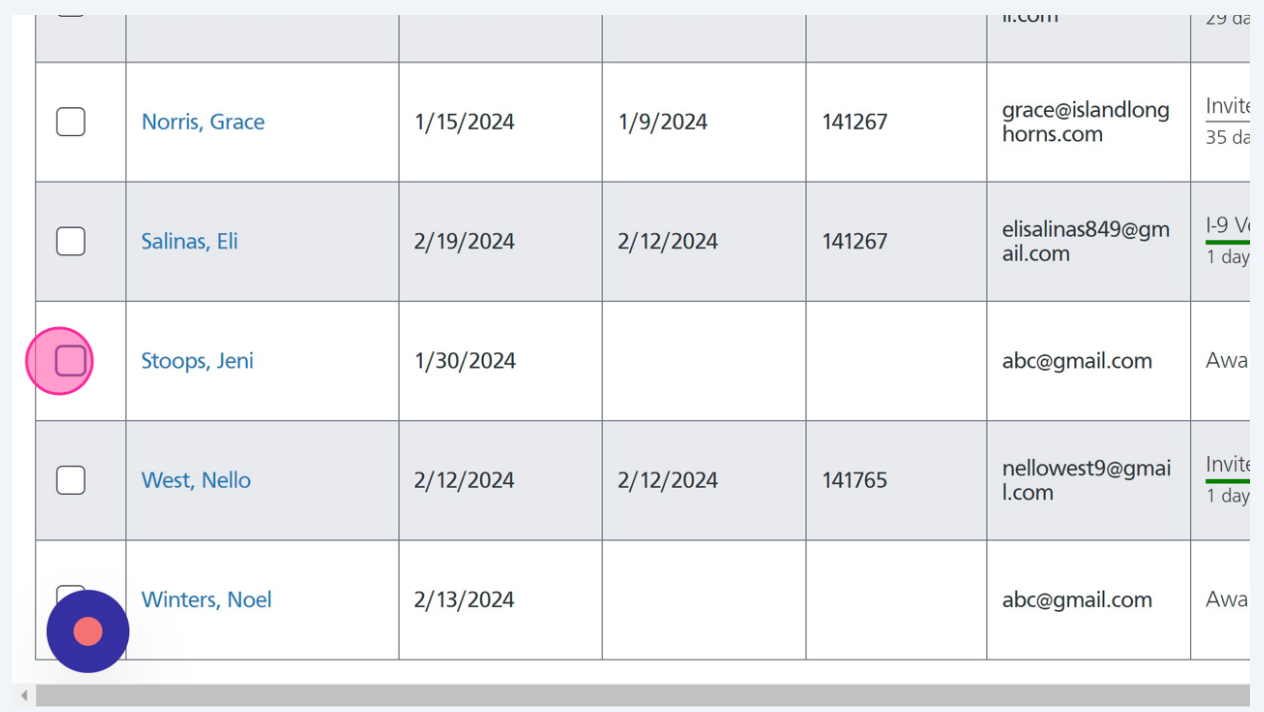

#### Click "Delete"

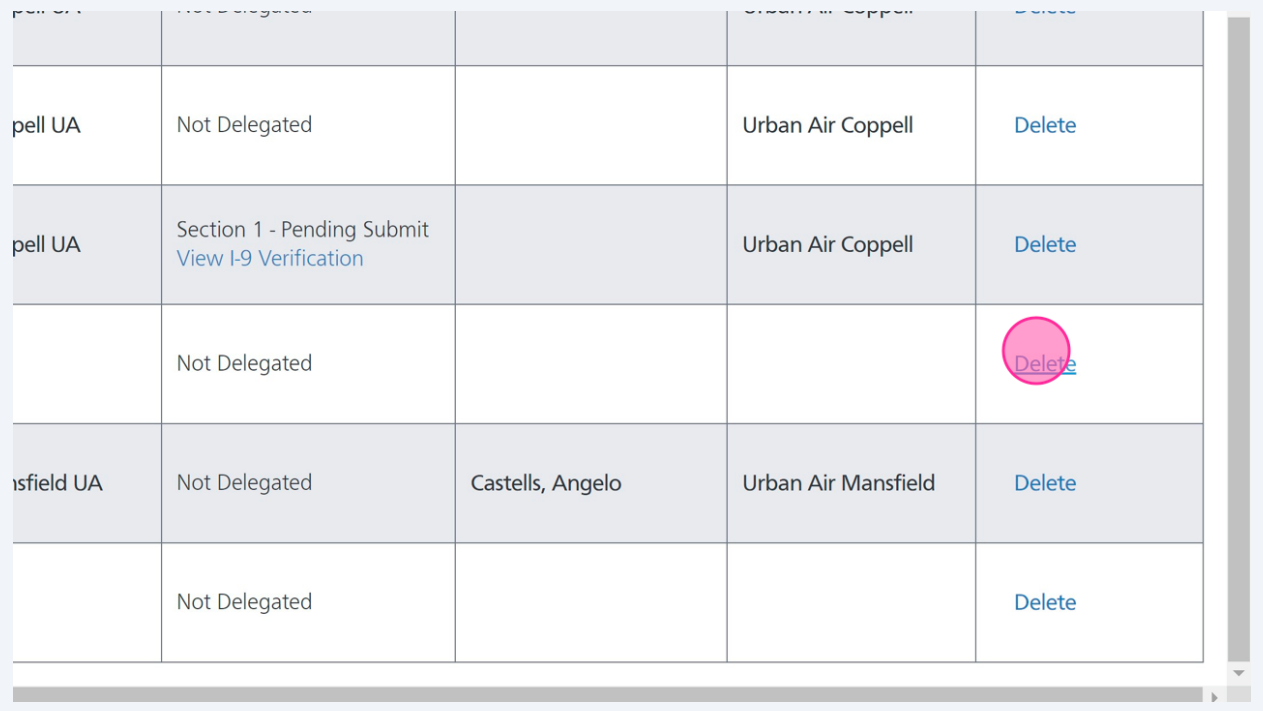

## **13** Click "Yes, delete"

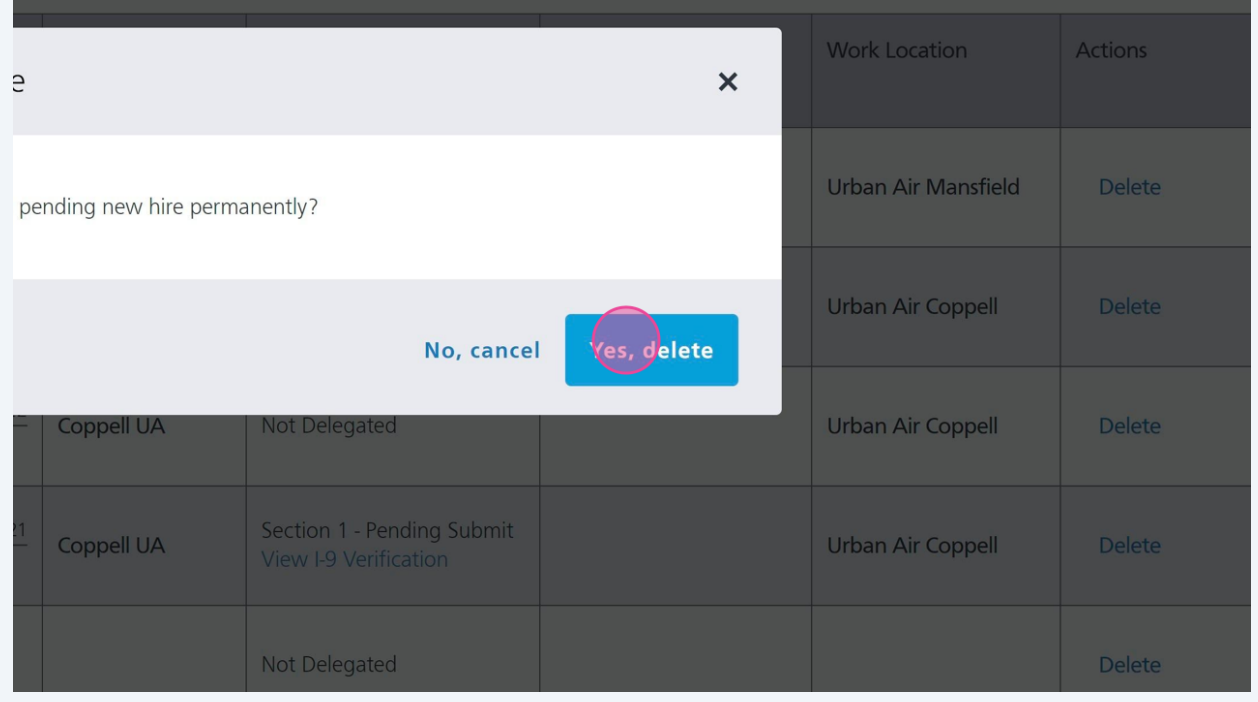